# WORKDAY GUIDE FOR

# SALARIED EMPLOYEES

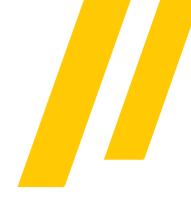

# Getting Started

# How to Login to Workday

All UCF employees can access Workday in three different ways: my.ucf.edu, workday.ucf.edu and the Workday mobile application. For each access method, you are required to sign in with your UCF NID and password, as well as complete the <a href="Duo Multi-Factor">Duo Multi-Factor</a> Authentication (MFA).

Cheatsheet: How to Access (Log in) to Workday

#### NAVIGATING WORKDAY MY TASKS

Similar to an Outlook email inbox, the Workday My Tasks allows employees to take action on in-progress tasks (i.e., completing an expense report, approving time for direct reports, etc.).

Video: Navigate Workday "My Tasks" Inbox

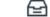

Job Aid: View and Filter My Inbox (My Tasks)

#### WORKDAY INTRODUCTION

The <u>Workday Essentials</u> online course provides basic information about how to use, navigate and understand the system, such as viewing and managing your personal profile, searching for information, understanding accessibility features, using Workday on mobile devices and more. Learn more at <u>Enroll and Drop a Learning Course</u>.

<u>Video: Getting Started for Employees</u> - This video demonstrates how to perform basic tasks and actions in Workday, such as reviewing and signing faculty agreements, viewing tenure clock, etc.

#### USING THE WORKDAY SEARCH BAR

Search for people, tasks, reports and business data using the Workday search bar at the top of the navigation bar located on both the browser version and mobile app.

- Job Aid: Workday Search Overview
- Job Aid: How to Configure Workday Search Results

STEP 1: ENSURE YOU HAVE ACCESS TO WORKDAY

STEP 2: ENROLL & COMPLETE WORKDAY ESSENTIALS

ESSENTIALS COURSE

STEP 3: VIEW THE
"GETTING STARTED"
KNOWLEDGE
ARTICLES IN
WORKDAY HELP

STEP 4: LEARN
YOUR BUSINESS
CENTER OR
CONTACT KNEXT
FOR SUPPORT

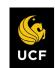

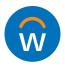

# WORKDAY GUIDE FO

# SALARIED **EMPLOYEES**

## Manage Personal Settings & Employee Profile

### MANAGING WORKDAY NOTIFICATIONS

Workday sends notifications to employees' Outlook inbox and the Workday My Tasks/Inbox regarding inprogress tasks. Employees can modify the frequency of Outlook notifications and additional account preferences in Workday (i.e., preferred display language, push notifications and more).

- Job Aid: Notification Preferences
- Job Aid: Setup Account Preferences

## TOOLS AND NAVIGATION

The Workday homepage and navigation bar provides easy access to tools to complete a variety of tasks.

Job Aid: Tools and Navigation

### MANAGING EMPLOYEE PROFILE

The Workday Profile allows all UCF employees to navigate and manage basic information about job information, compensation, pay, education, absence and contact information.

- Video: Manage Your Employee Profile
- Job Aid: Modify Your Personal Information

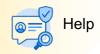

### The Workday Help

application allows employees to review knowledge articles by category and submit a Help case.

- Job Aid: How to Navigate Workday Help
- Video: How to View Articles in Workday Help
- Video: How to Create a Workday Help Case

### VIEW & PRINT PAYSLIPS

Review or print payslips (paychecks) and additional pay information via the My Payslips button located in your Quick Tasks section on the Workday homepage.

- Job Aid: View & Print Payslips
- Job Aid: Manage Payroll Options

My Payslips

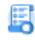

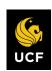

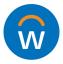

# WORKDAY GUIDE FOR

# SALARIED EMPLOYEES

# Additional Common Tasks in Workday

#### MANAGE YOUR TIME OFF IN WORKDAY

All salaried, exempt employees must use the Workday Absence application to request time off.

- · Job Aid: Manage your Time Off
- Job Aid: Request Leave of Absence
- Job Aid: Retroactively Edit Time Off

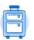

Absence

#### ENROLL AND DROP A LEARNING COURSE

All employees will have the option to register for online courses and live training sessions using the Workday Learning app.

- Job Aid: Enroll and Drop a Learning Course
- · Job Aid: How to Enroll in a LinkedIn Learning Course

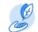

Learning

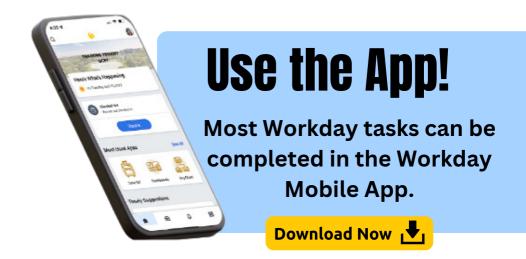

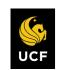

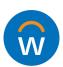